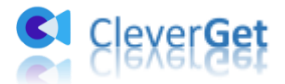

.<br>Tha e mar e mar e mar e mar e mar e mar e mar e mar e mar e mar e mar e mar e mar e mar e mar e mar e mar

# <span id="page-0-0"></span>**CleverGet Roku Channel Downloader Bedienungsanleitung**

Produkt: [http://www.cleverget.com/de/roku-channel-downloader/](http://www.cleverget.com/de/roku-channel-downloader/?guide) Download: [https://www.cleverget.com/de/downloads/cleverget.html](https://www.cleverget.com/de/downloads/cleverget.html?guide=cleverget-nhk-plus-downloader) Anleitung: [https://www.cleverget.com/de/user-guide/roku-channel-downloader.html](https://www.cleverget.com/de/user-guide/roku-channel-downloader.html?guide)

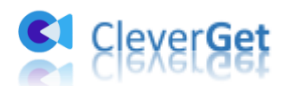

## **Inhaltsverzeichnis**

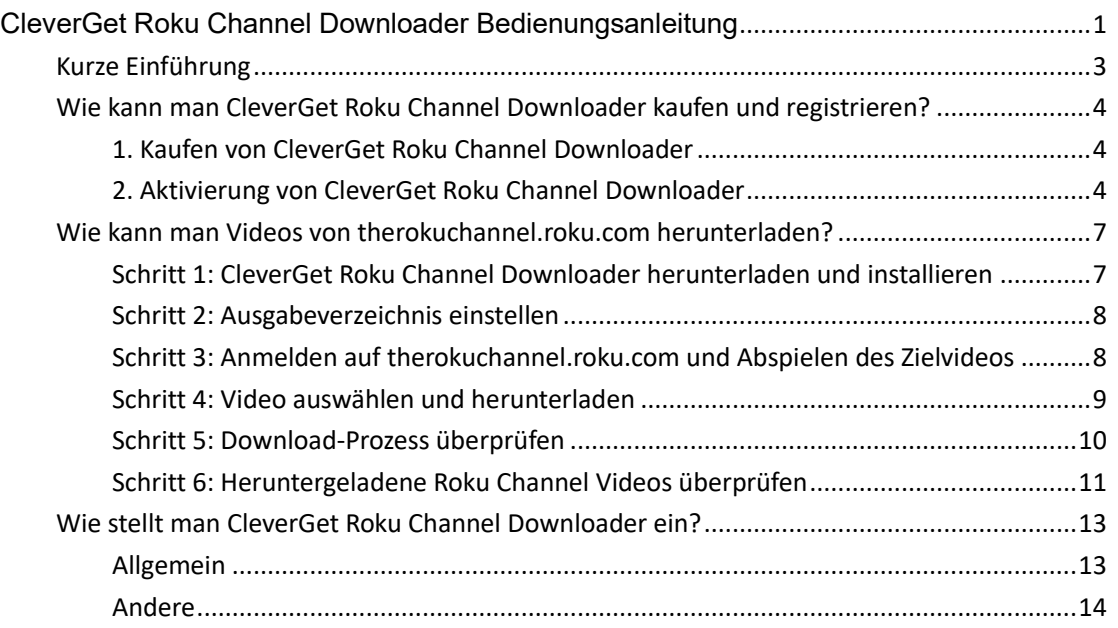

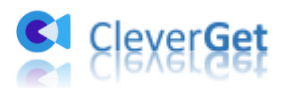

## <span id="page-2-0"></span>**Kurze Einführung**

**CleverGet Roku Channel Downloader** ist speziell für Herunterladen von On-Demand-Videos auf therokuchannel.roku.com entwickelt. Als professionelles Roku Channel Video Downloader-Tool kann es On-Demand-Videos herunterladen, einschließlich Filme und TV-Shows von therokuchannel.roku.com in MP4/MKV-Dateien mit Auflösung bis zu 1080P mit ausgewählten Untertiteln und Audiospuren, wenn vorhanden. Es lässt Sie Filme und TV-Shows von Roku Channel offline frei abspielen und ansehen, ohne lästige Werbung.

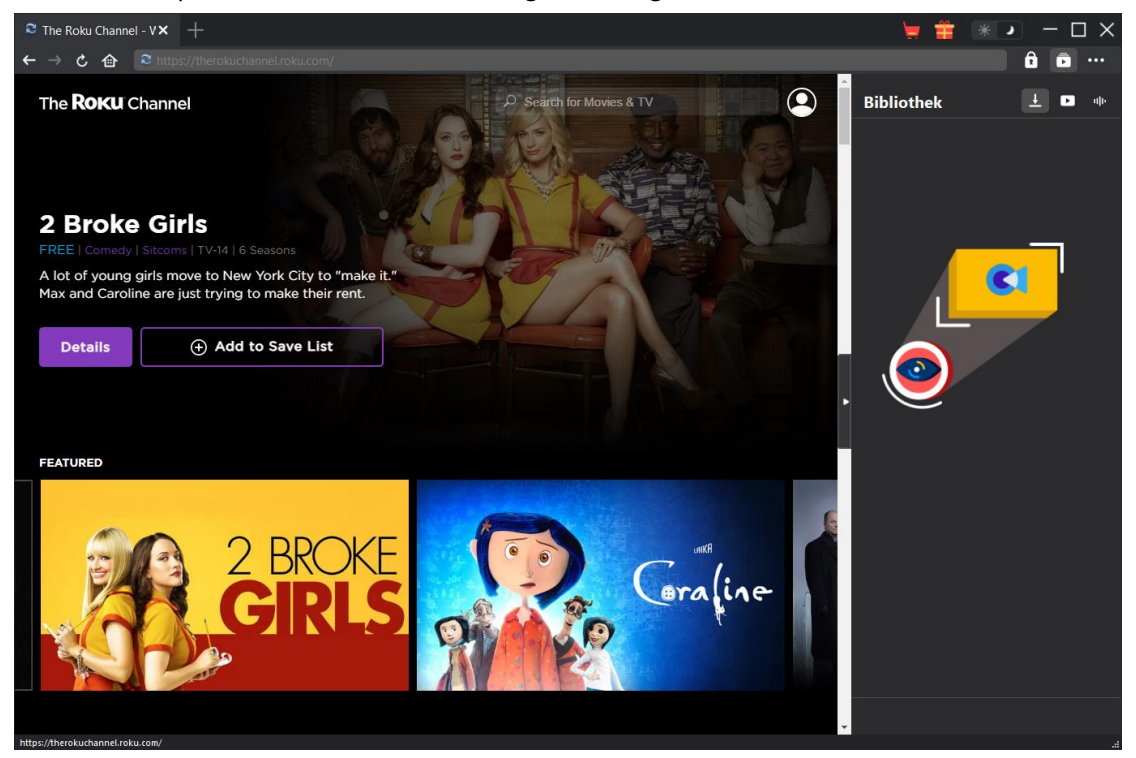

**Hauptfunktionen von CleverGet Roku Channel Downloader**:

- 1. Herunterladen von On-Demand-Videos auf therokuchannel.roku.com mit Auflösung bis zu 1080P.
- 2. Roku Channel Filme und TV-Shows in MP4/MKV-Dateien herunterladen und speichern, um sie unbegrenzt offline anzusehen.
- 3. Herunterladen ausgewählter Untertitel und Audiospuren von Roku Channel-Videos.
- 4. Speichern von Untertiteln in externen SRT/SUP-Dateien oder Einfügen in die Ausgabedatei.
- 5. Herunterladen von Roku Channel-Videos zum Offline-Schauen mit entfernter Werbung.
- 6. Eingebauter Browser, um sich bei therokuchannel.roku.com anzumelden, Filme und TV-Shows abzuspielen und anzusehen.
- 7. Bereitstellung detaillierter Informationen wie Titel, Länge, Qualität, Bildrate usw.

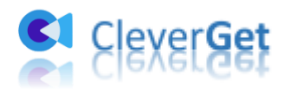

#### <span id="page-3-0"></span>**Wie kann man CleverGet Roku Channel Downloader**

#### **kaufen und registrieren?**

#### <span id="page-3-1"></span>**1. Kaufen von CleverGet Roku Channel Downloader**

Die kostenlose Version von CleverGet Roku Channel Downloader ermöglicht es Ihnen, bis zu 3 Videos von therokuchannel.roku.com herunterzuladen. Sie können auf eine registrierte Version upgraden, um unbegrenzte Downloads zu erhalten. Es gibt 2 Arten von Registrierungscodes: 1- Jahres-Lizenzcode und lebenslanger Lizenzcode. Sie benötigen zunächst eine Registrierungslizenz, bevor Sie CleverGet Roku Channel Downloader registrieren und aktivieren können.

A: Lizenz erwerben auf CleverGet-Webseite

1. Öffnen Sie die [Produktseite von CleverGet Roku Channel Downloader](https://www.cleverget.com/de/roku-channel-downloader/?guide) und klicken Sie dann auf die Schaltfläche "Jetzt Kaufen". Wählen Sie den Lizenztyp und schließen Sie die Zahlung ab. Der Lizenzcode wird in kürzester Zeit an Ihr E-Mail-Postfach gesendet.

2. Oder öffnen Sie direkt di[e Kaufseite von CleverGet](https://www.cleverget.com/de/purchase.html?guide) und wählen Sie dann das CleverGet Roku Channel Downloader Modul und die Validierung. Danach klicken Sie auf die Schaltfläche "zur Kasse gehen", um die Zahlung abzuschließen.

B: Lizenz erwerben im CleverGet-Programm

3. Im CleverGet-Programm klicken Sie auf das Drei-Punkte-Symbol \*\*\* und öffnen dann die Schaltfläche "Jetzt kaufen" im Dropdown-Menü, um die Kaufseite von CleverGet zu öffnen. Wählen Sie dann das/die Modul(e) und die Validierung, wie oben beschrieben.

4. Oder klicken Sie auf die Schaltfläche "Aktivieren" im CleverGet-Programm, um das "Aktivierungscenter" zu öffnen. Wählen Sie die Module, die Sie kaufen möchten, und klicken Sie dann auf die Schaltfläche "Jetzt kaufen". Auf der Kaufseite der CleverGet-Module wählen Sie das richtige Modul und die Validierung und schließen dann die Zahlung ab.

5. Wenn Sie bereits CleverGet-Module gekauft und aktiviert haben, sehen Sie auf der "Registration Center"-Oberfläche die Schaltfläche "Erneuern" direkt neben jedem aktivierten Modul, mit der Sie einen Verlängerungslizenzcode erwerben können, mit dem Sie die Nutzung verlängern können.

**Hinweis:** Sie können Lizenzen für einzelne Module von CleverGet oder das CleverGet-Paket auf die oben genannten Arten erwerben. Je mehr Module Sie kaufen, desto höher der Rabatt, den Sie erhalten.

#### <span id="page-3-2"></span>**2. Aktivierung von CleverGet Roku Channel Downloader**

Öffnen Sie Ihr E-Mail-Postfach und prüfen, ob Sie die Lizenz erhalten haben. Kopieren Sie den

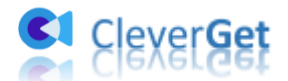

Lizenzcode, den Sie erworben haben und folgen Sie dann der untenstehenden Anleitung, um das CleverGet Roku Channel Downloader Modul zu registrieren und zu aktivieren:

A. Klicken Sie im CleverGet-Programm auf die Schaltfläche "Aktivieren" **auch die Schalten**, um das "Aktivierungscenter" aufzurufen. Kopieren Sie den Registrierungscode und fügen Sie ihn in das Codefeld ein. Tippen Sie auf der Tastatur auf "Enter" oder klicken Sie auf die Schaltfläche

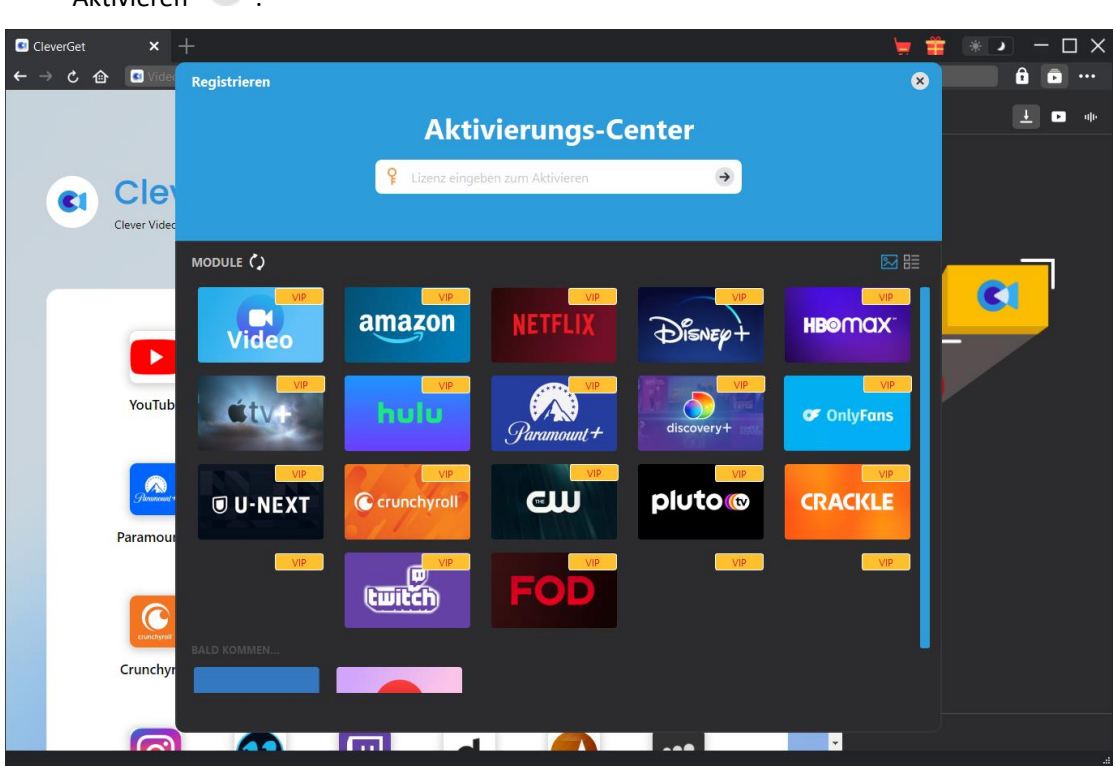

B. Oder klicken Sie im CleverGet-Programm auf das Drei-Punkte-Symbol \*\*\* und dann auf die Option "Registrieren", um das "Aktivierungscenter" zu betreten und den CleverGet Roku Channel Downloader mit einem gültigen Registrierungscode zu aktivieren, den Sie bereits erworben haben.

"Aktivieren"  $\rightarrow$  .

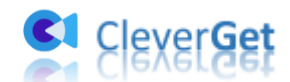

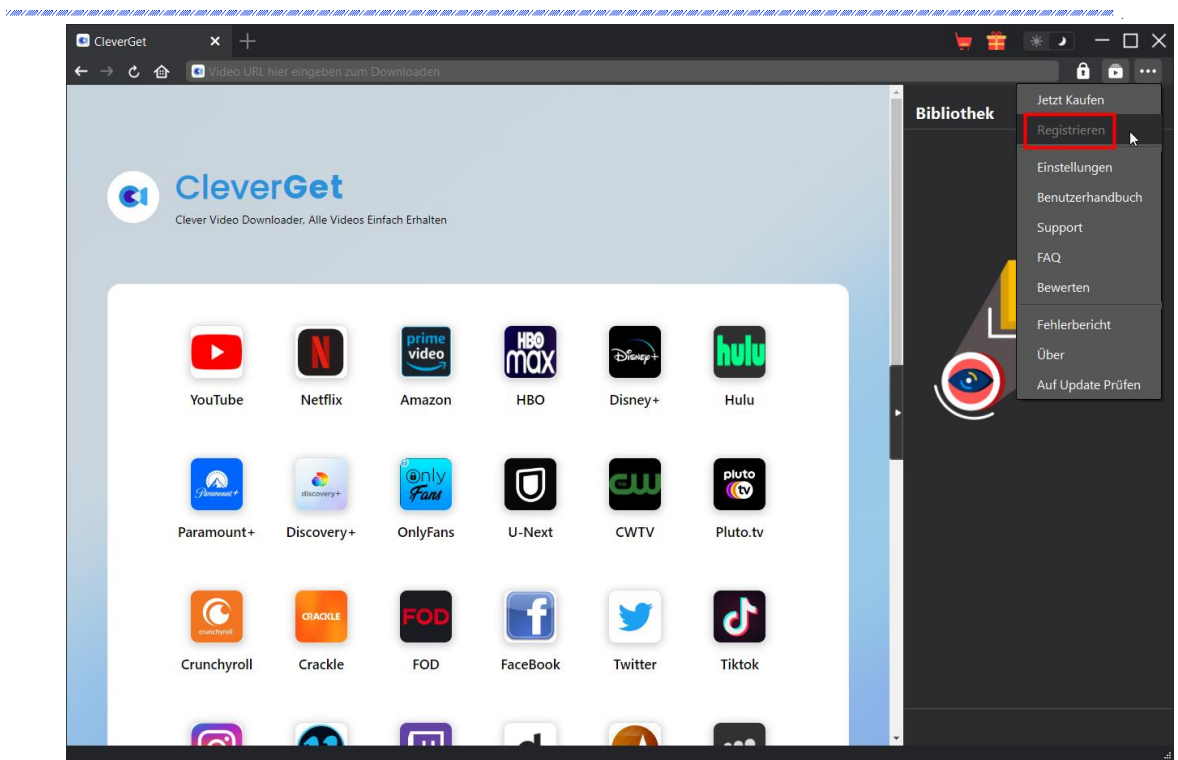

**Hinweis:** Stellen Sie sicher, dass Ihr Computer für die Lizenzaktivierung gut mit dem Internet verbunden ist. Und zwischen den Buchstaben des Lizenzcodes sollte kein Leerzeichen vorhanden sein.

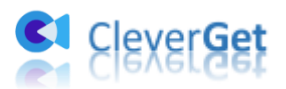

### <span id="page-6-0"></span>**Wie kann man Videos von therokuchannel.roku.com**

#### **herunterladen?**

Als ein professioneller Roku Channel Video Downloader kann CleverGet Roku Channel Downloader Videos von therokuchannel.roku.com in hoher Qualität herunterladen, mit Untertiteln und Audiospuren, falls vorhanden. Folgen Sie der untenstehenden Anleitung, um zu erfahren, wie man CleverGet Roku Channel Downloader verwendet, um Videos von therokuchannel.roku.com herunterzuladen.

#### <span id="page-6-1"></span>**Schritt 1: CleverGet Roku Channel Downloader herunterladen**

#### **und installieren**

Laden Sie zunächst CleverGet Roku Channel Downloader kostenlos herunter und installieren Sie es auf Ihrem Computer. Downloaden und installieren Sie die richtige Version für Ihr Computer-Betriebssystem.

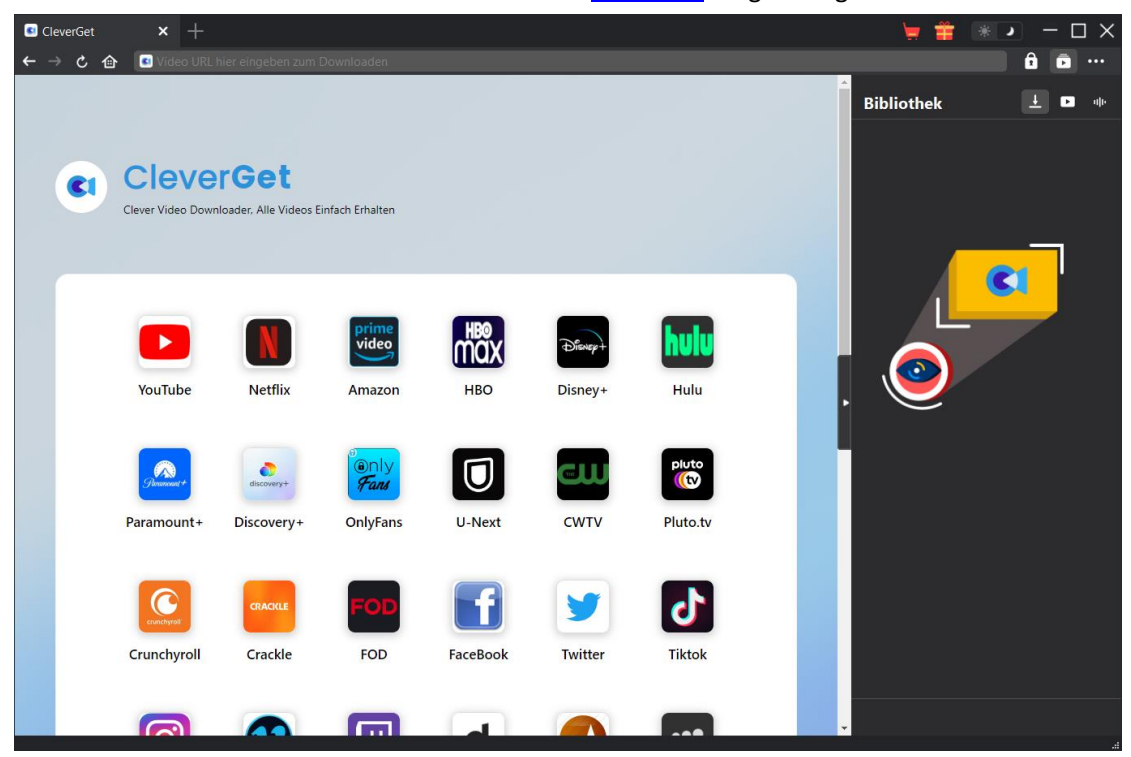

**Hinweis:** CleverGet Roku Channel ist ein Modul im [CleverGet](http://www.cleverget.com/de/?guide) Programm gebaut.

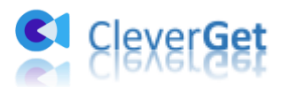

#### <span id="page-7-0"></span>**Schritt 2: Ausgabeverzeichnis einstellen**

Klicken Sie in der oberen rechten Ecke des CleverGet-Programms auf das Drei-Punkte-Symbol

und dann auf die Option "Einstellungen", um den Bereich "Einstellungen" zu öffnen. Auf der Registerkarte "Allgemein" können Sie das Standard-Download-Verzeichnis im Feld "Video speichern auf" ändern. Wenn Sie die Option "Erstellen von Unterordnern für jedes Modul" aktivieren, werden die Online-Videos in den Unterordnern der entsprechenden Module gespeichert. Sie können auch andere Einstellungen vornehmen, wie z. B. die Sprache, das Aussehen, das Löschen des Cache, das Löschen der Browser-Historie bei jedem Beenden usw. Klicken Sie abschließend auf die Schaltfläche "Speichern".

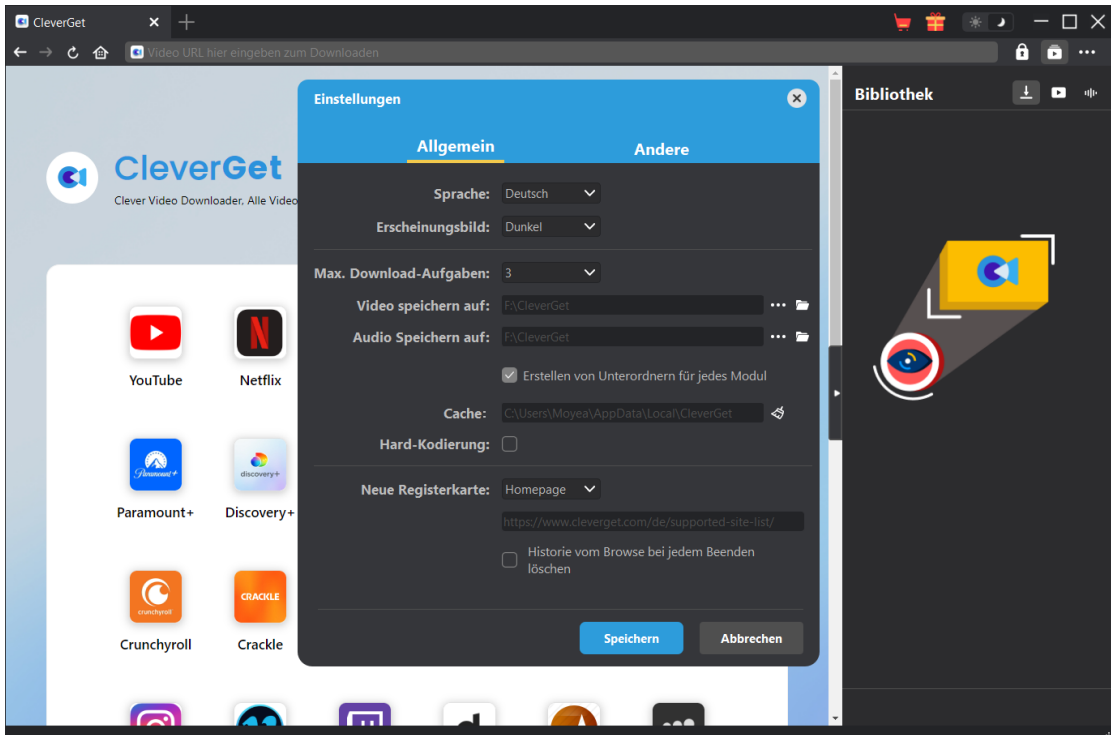

## <span id="page-7-1"></span>**Schritt 3: Anmelden auf therokuchannel.roku.com und**

#### **Abspielen des Zielvideos**

Öffnen Sie die Webseite therokuchannel.roku.com im CleverGet und suchen Sie nach dem gewünschten Video, das Sie von der Webseite therokuchannel.roku.com herunterladen möchten. Spielen Sie das Zielvideo ab, das Sie herunterladen möchten. Melden Sie sich bei Bedarf bei Ihrem Konto im CleverGet an.

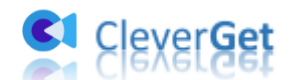

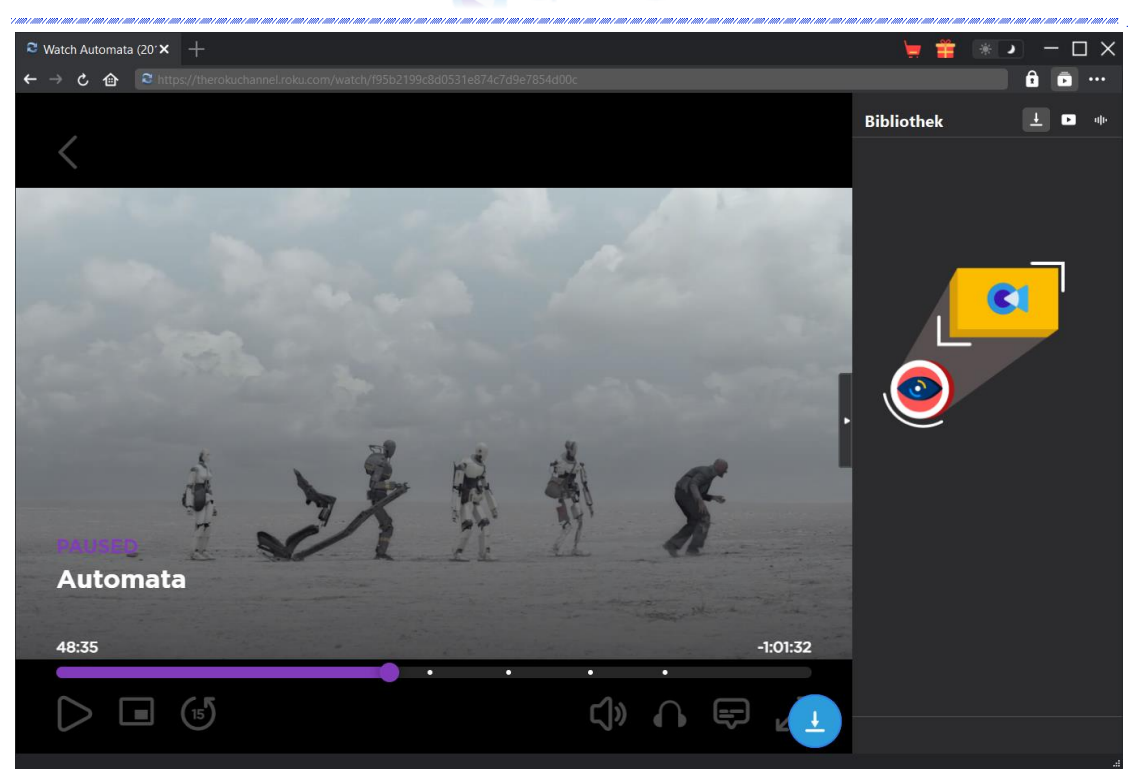

**Hinweis:** Stellen Sie sicher, dass das Video, das Sie herunterladen möchten, abgespielt werden kann, bevor Sie die Video-URL von Joyn.de von CleverGet analysieren lassen.

#### <span id="page-8-0"></span>**Schritt 4: Video auswählen und herunterladen**

Sobald Sie die Wiedergabe des Ziel-Roku-Kanal-Videos gestartet haben, klicken Sie auf das

Download-Symbol in der unteren rechten Ecke, damit CleverGet Roku Channel Downloader die Video-URL analysiert. Wenn der CleverGet Roku Channel Downloader das Video erfolgreich analysiert hat, erscheint ein "Download"-Interface mit allen verfügbaren Download-Optionen in unterschiedlicher Qualität/Auflösung, Bildrate und Größe. Wählen Sie die gewünschte Option aus und klicken Sie dann auf die blaue Schaltfläche "Herunterladen", um mit dem Herunterladen der Videos von therokuchannel.roku.com zu beginnen.

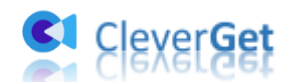

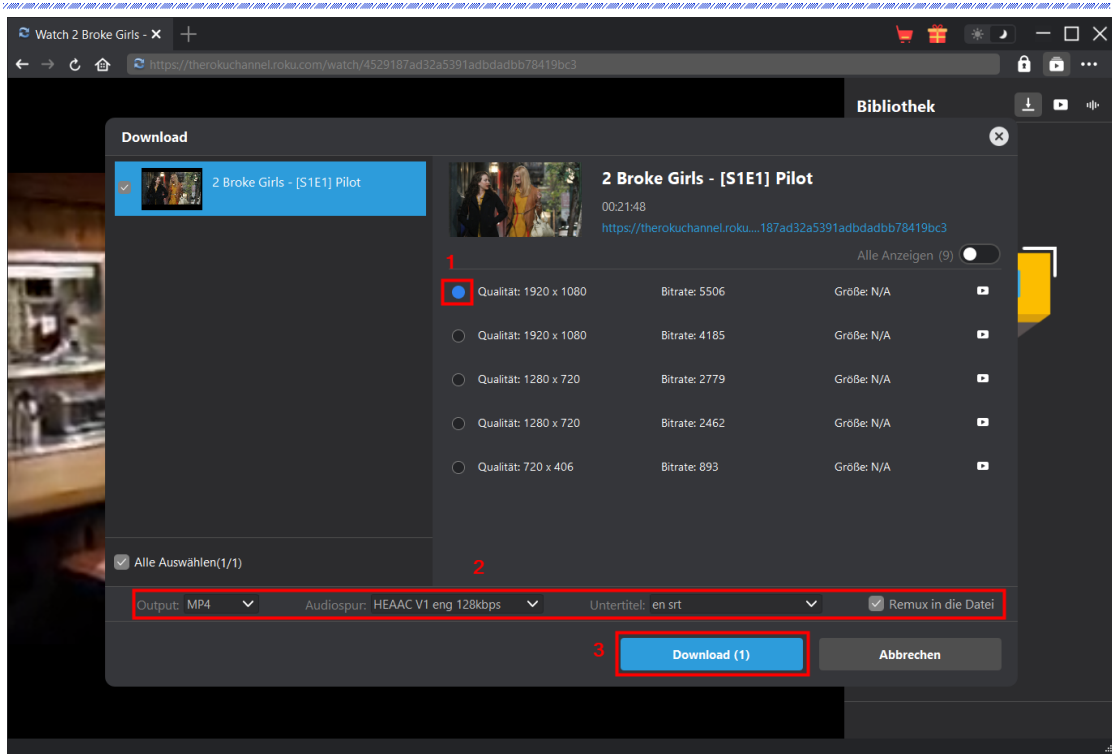

## <span id="page-9-0"></span>**Schritt 5: Download-Prozess überprüfen**

Auf der rechten Seite wird eine Seitenleiste eingeblendet, in der der Fortschritt des Herunterladens unter der Registerkarte "Herunterladen"  $\overline{\phantom{a}}$  angezeigt wird. Sie können den Download-Fortschritt und die Geschwindigkeit sehen, abbrechen oder die Download-Aufgabe löschen, wann immer Sie wollen.

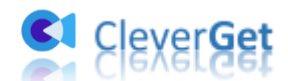

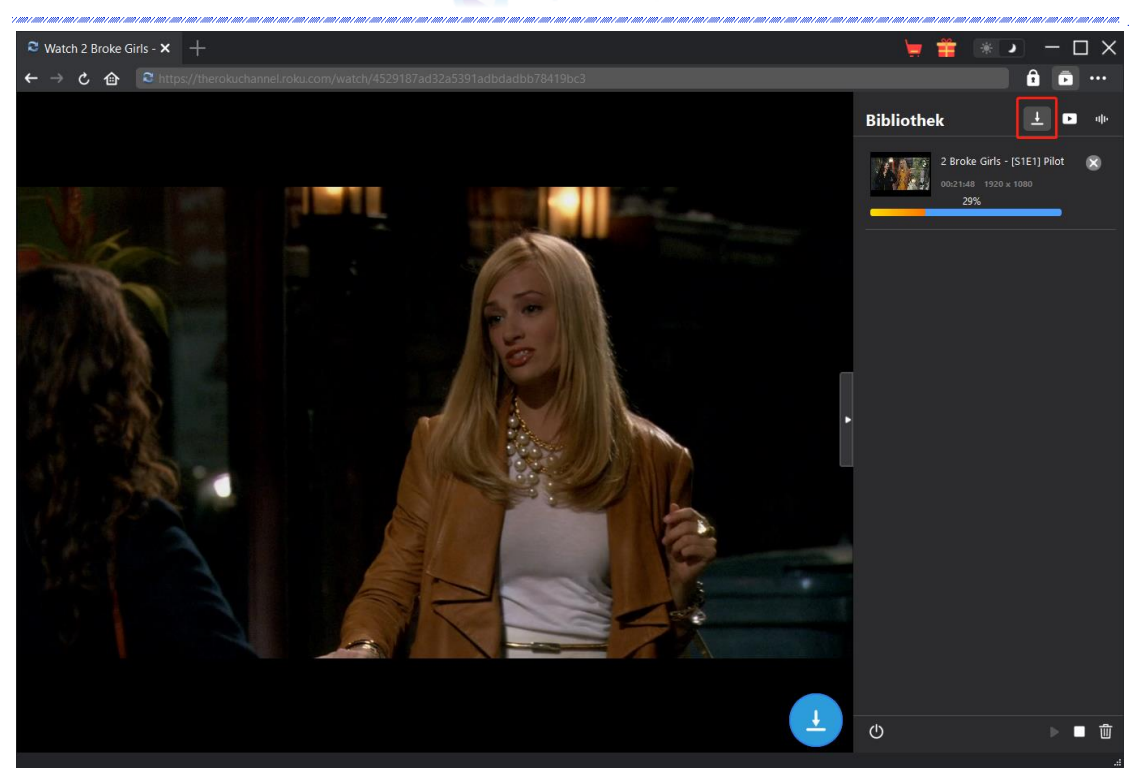

#### <span id="page-10-0"></span>**Schritt 6: Heruntergeladene Roku Channel Videos überprüfen**

Wenn das Herunterladen abgeschlossen ist, wird das heruntergeladene Panel automatisch unter

der Registerkarte "Video" geöffnet. Klicken Sie auf die Schaltfläche "Abspielen" auf der Miniaturansicht der heruntergeladenen Datei, um sie mit Ihrem Standard-Media-Player abzuspielen. Unten finden Sie mehrere Symbole zum Öffnen des Dateiordners, zum Abspielen mit dem [Leawo Blu-ray Player,](http://www.leawo.org/de/blu-ray-player/?guide) zum Brennen auf Disc, zum Löschen des Videos und zum Öffnen der Video-Webseite.

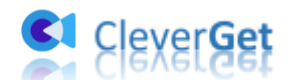

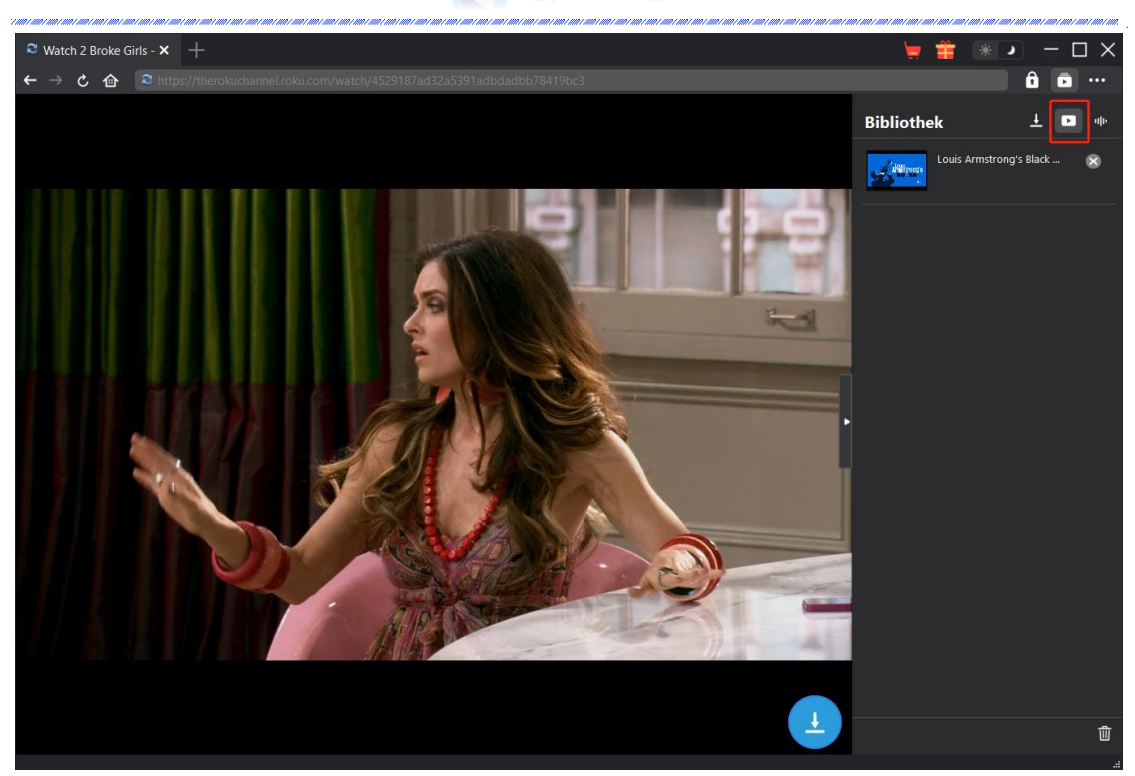

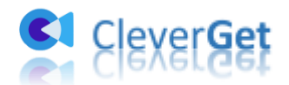

### <span id="page-12-0"></span>**Wie stellt man CleverGet Roku Channel Downloader ein?**

Klicken Sie in der oberen rechten Ecke von CleverGet auf das Drei-Punkte-Symbol, dann sehen Sie ein Dropdown-Menü, das mehrere Optionen enthält: Jetzt kaufen, Registrieren, Einstellungen, Benutzerhandbuch, Support, FAQ, Bewerten, Fehlerbericht, Über und Auf Update prüfen. Klicken Sie auf eine beliebige Option, um die gewünschte Hilfe zu erhalten.

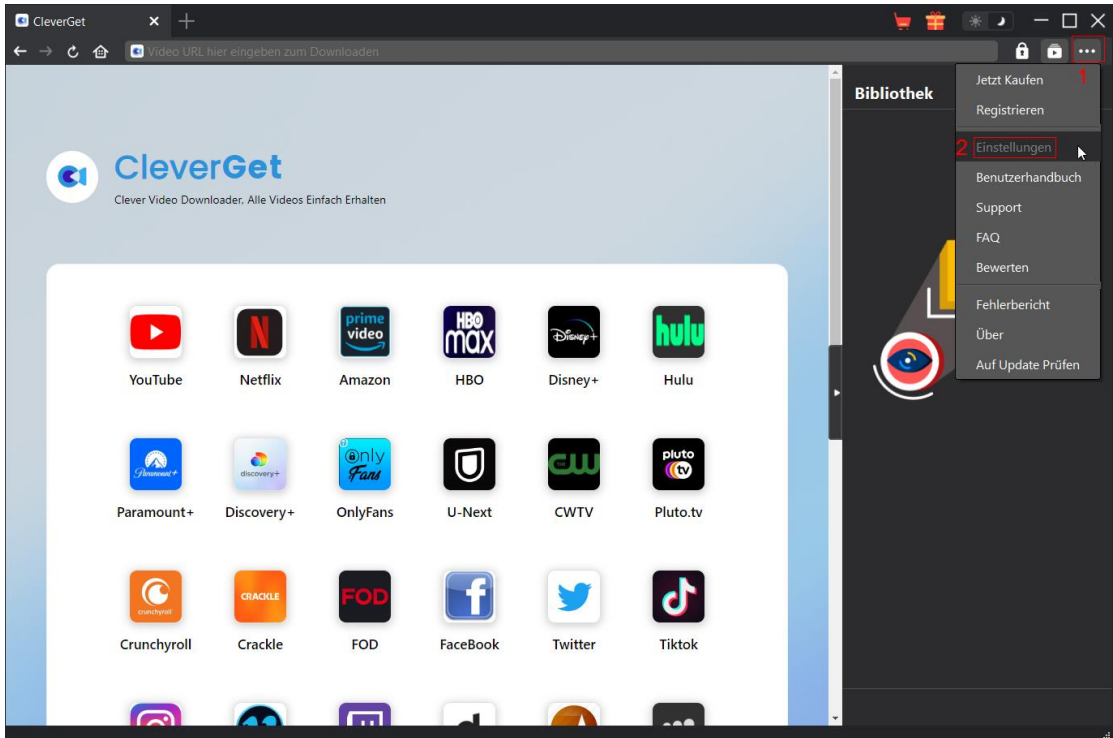

Um die Standard-Einstellungen von CleverGet zu ändern, klicken Sie auf die Option "Einstellungen" im Dropdown-Menü, um das Panel "Einstellungen" zu öffnen.

#### <span id="page-12-1"></span>**Allgemein**

Auf der Registerkarte "Allgemein" finden Sie fast alle Standard-Einstellungen, um Ihr Download-Erlebnis zu verbessern. Hier haben wir:

1. **Sprache:** Wechseln Sie die Sprache der Benutzeroberfläche zwischen Englisch, Chinesisch (vereinfacht), Japanisch, Deutsch und Französisch.

2. **Erscheinungsbild:** Wechseln Sie zwischen hellem und dunklem Modus. Sie können es auch

direkt ändern, indem Sie auf der Hauptschnittstelle auf das Symbol "Hell-/Dunkelmodus" klicken.

3. **Max. Download-Aufgaben:** Legen Sie fest, wie viele Aufgaben CleverGet gleichzeitig verarbeiten kann, von 1 bis 5.

4. **Video speichern auf:** Anzeigen und Ändern des Standardverzeichnisses zum Speichern heruntergeladener Videos.

5. **Audio speichern auf:** Anzeigen und Ändern des Standardverzeichnisses für das Speichern

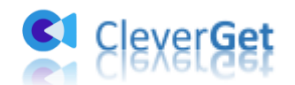

#### heruntergeladener Audios.

6. **Erstellen von Unterordnern für jedes Modul:** Wenn diese Option aktiviert ist, werden automatisch Unterordner für alle Module erstellt. Speichern und klassifizieren Sie heruntergeladene Videos in Unterordnern mit den Namen der entsprechenden Module.

7. **Cache:** Mit einem Klick kann der Cache geleert werden, um Probleme zu beheben, wie z.B. Programmabsturz, Programmstillstand, etc.

8. **Hard-Kodierung:** Aktivieren Sie diese Option, um die GPU-Grafikkarte für die Codierung der heruntergeladenen Datei zu verwenden. Dies ist viel schneller, stellt aber höhere Anforderungen an die Hardwarekonfiguration des Computers.

9. **Neue Registerkarte:** Wählen Sie, ob eine neue Registerkarte zur Startseite, zur Standardseite oder zu einer leeren Seite geöffnet werden soll.

10. **Historie vom Browser bei jedem Beenden löschen:** Wenn diese Option aktiviert ist, wird der Browserverlauf automatisch gelöscht, wenn das CleverGet-Programm geschlossen wird.

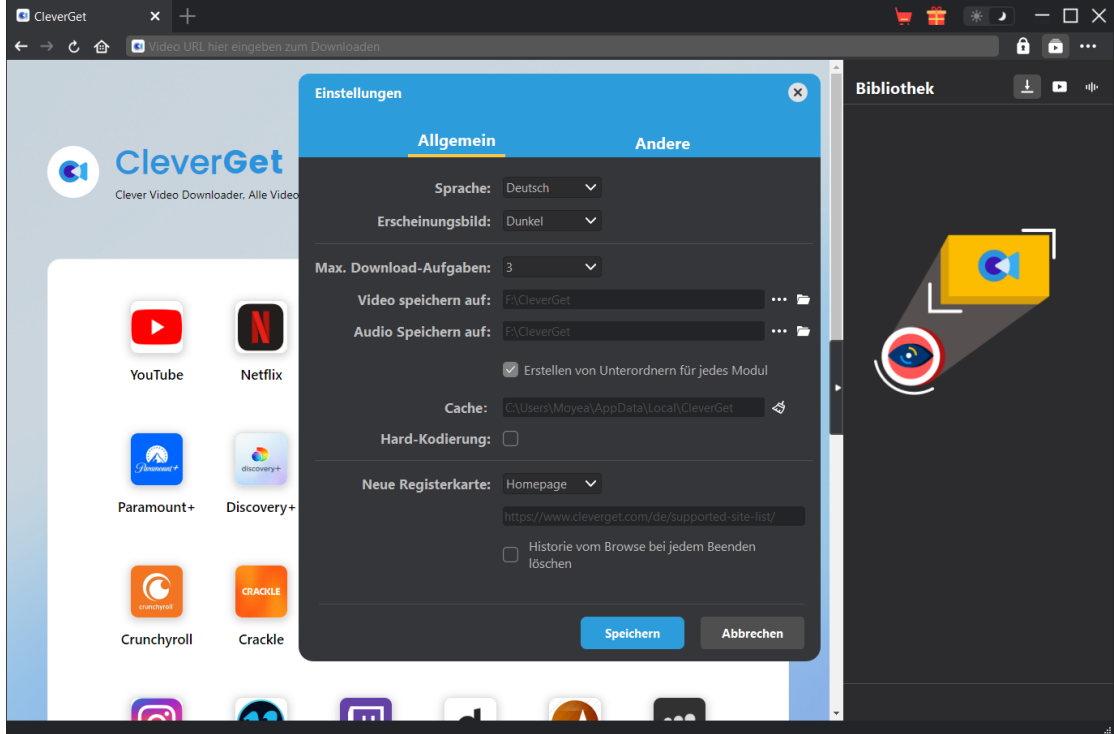

#### <span id="page-13-0"></span>**Andere**

Öffnen Sie die Registerkarte "Andere", um die Funktion "Automatische Update-Prüfen" zu aktivieren/deaktivieren und legen Sie die Häufigkeit fest, mit der CleverGet nach Updates suchen soll, indem Sie die Schaltfläche "Update überprüfen" klicken.

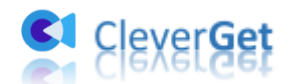

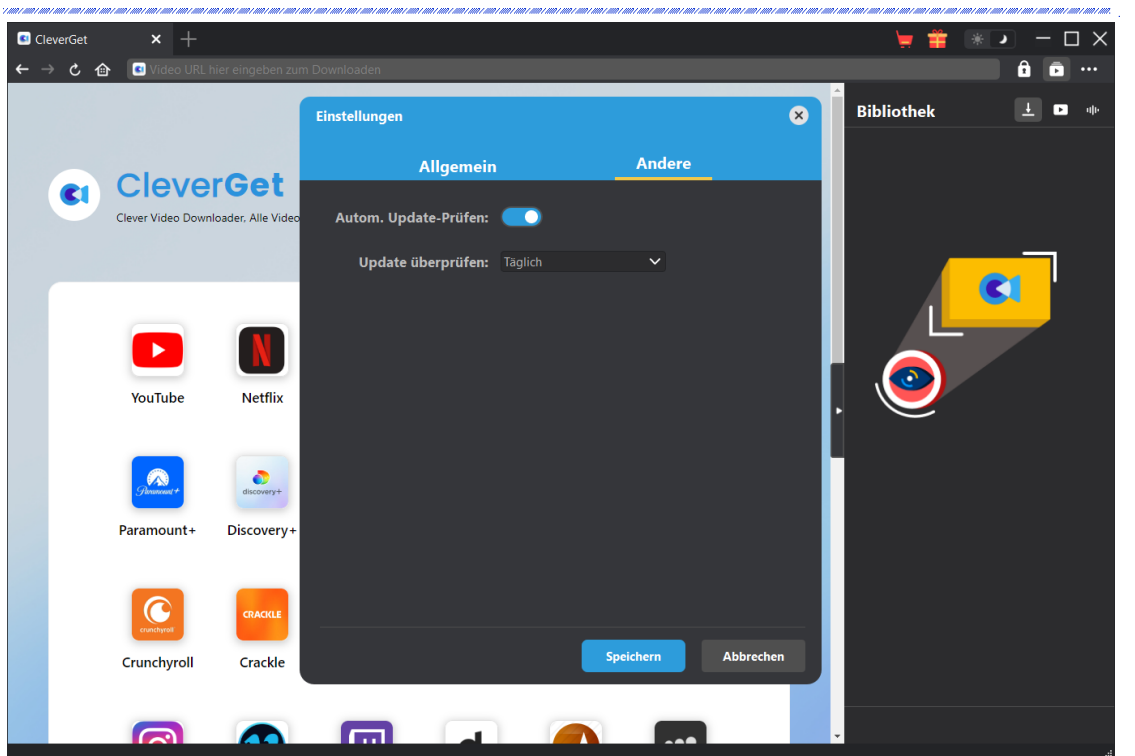

Nachdem Sie alle Einstellungen vorgenommen haben, klicken Sie auf die Schaltfläche "Speichern", um alle Änderungen zu speichern.